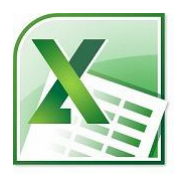

# Excel 複数シートのデータを集計(串刺し演算)

『串刺し演算』

原則として、「同じ書式・同じ形の複数のシートのデータを、1つのシートに集計したり 加減乗除したりする事」です。

串刺し演算は、Excel 2002,2003,2007,2010,2013 共通です。

同じフォーマットのシートにおいて、

同じ場所に串を通すと、突き通した場所には同じタイプの答えがあるというイメージです。

## 複数シートのデータ集計を行うには

支店ごとに同形式で作成した売上表。

全体売上を複数シートから求める場合、マウス操作で串刺し演算を行うとカンタンです。

ここでは、「総売上」シートに、「東京本店」「大阪支店」「名古屋支店」シートの各セルの 合計値を出します。

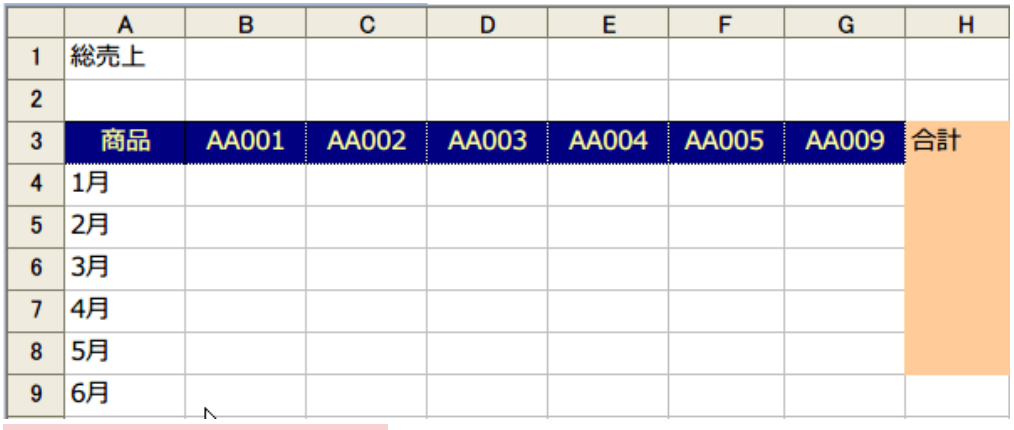

各シートはすべて同じ形式で作成されています。

合計を出したいセルで「オート SUM」ボタンをクリックします。

ここでは、「総売上」シートの B4 セルで「オート SUM」ボタンをクリックしました。図のよ うに、SUM 関数が表示されます。

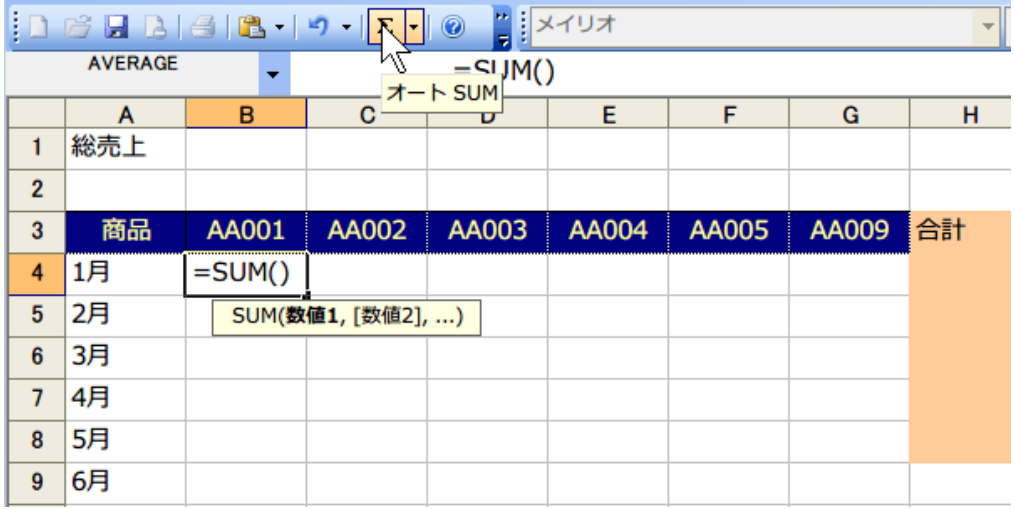

SUM 関数はショートカットでも入力できます。

Alt + Shift + =キーを押すと、SUM 関数が挿入されます。

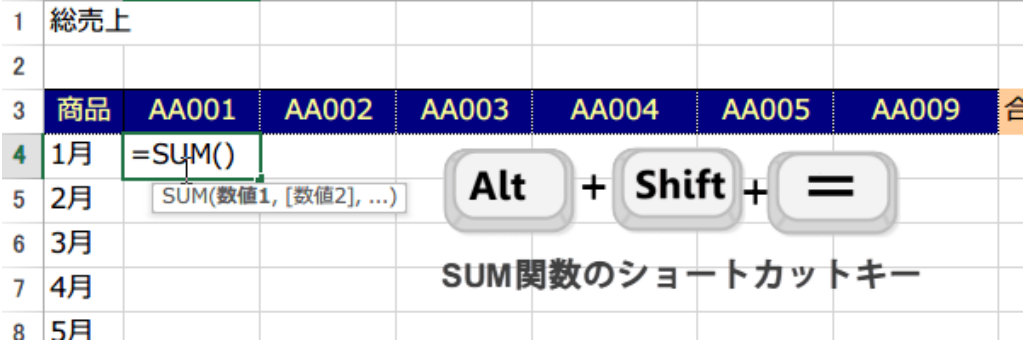

## この状態で対象シートの合計したいセルを選択します。

### 隣の東京シートを選択して、

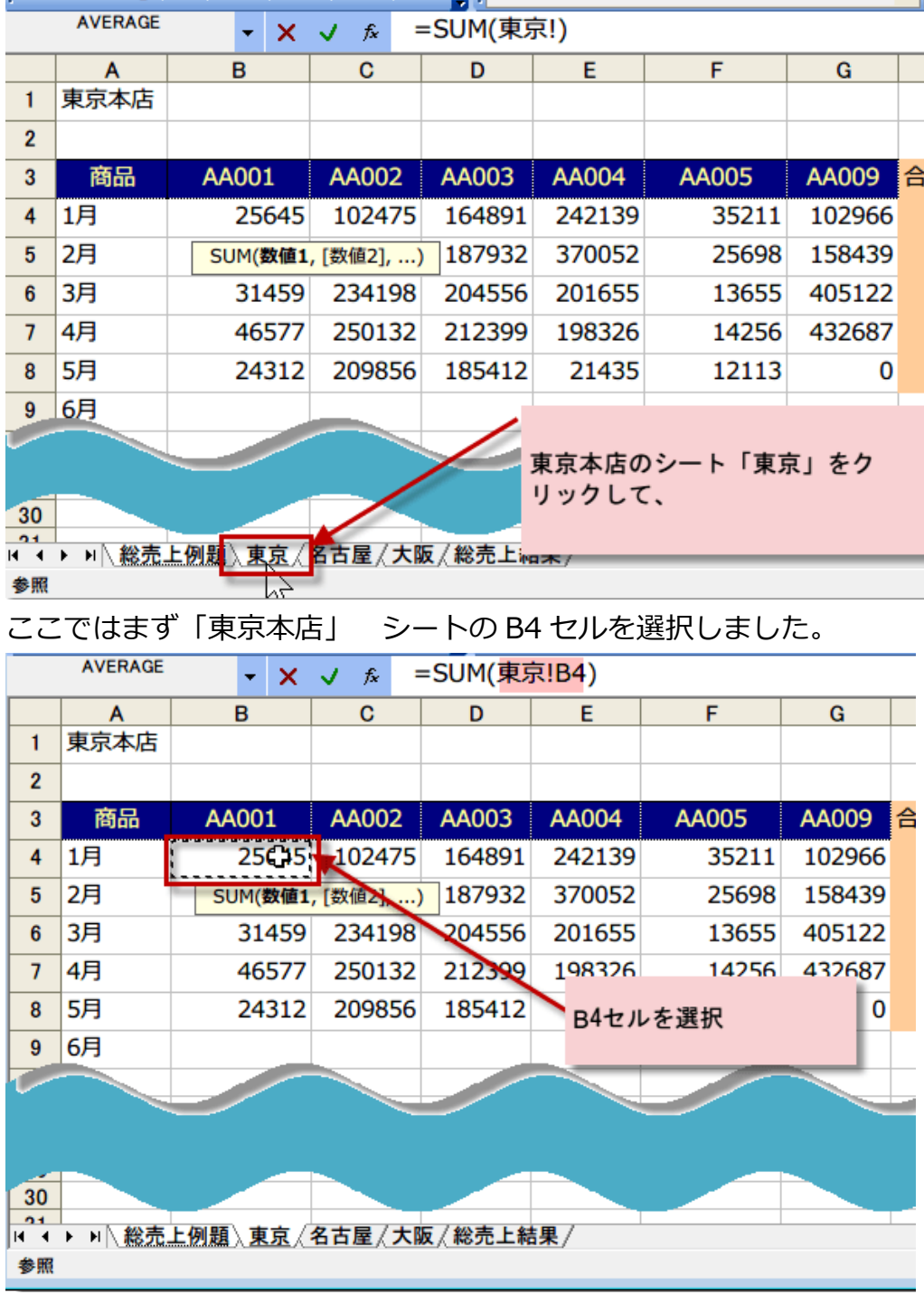

#### Shift キーを押しながら追加のシートを選択

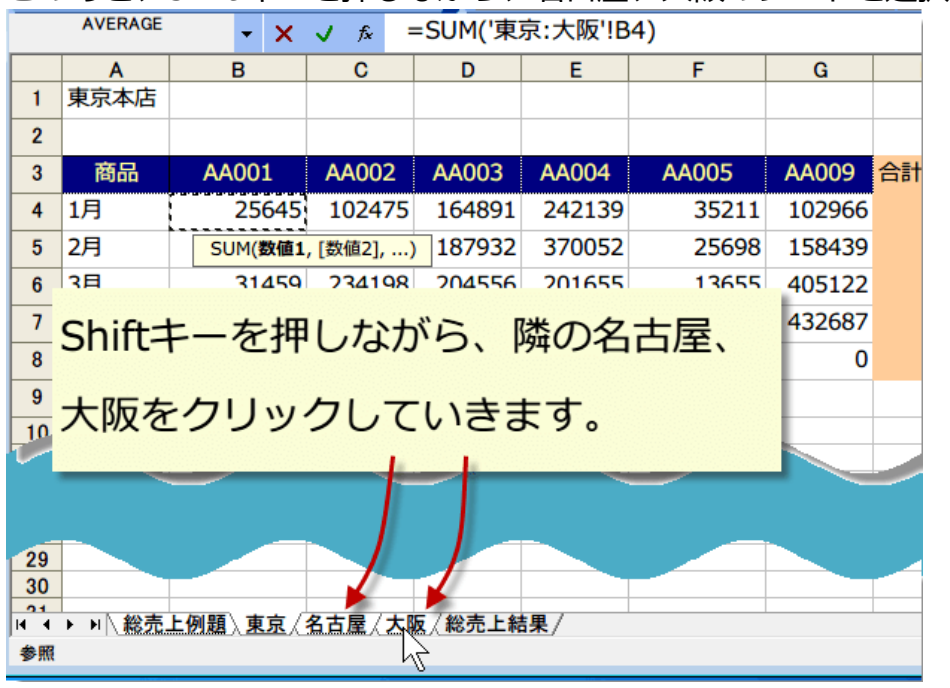

このあと、Shift キーを押しながら、名古屋、大阪のシートを選択していきます。

複数のシートを選択する場合は、最初の 1 枚目では、「Shift」キーを押しません。 上の例では、「東京本店」シートの B4 セルを選択して、数式バーに =SUM(東京!B4)

と入力されてから、次のシートを追加する際に、Shift キーを同時に押します。

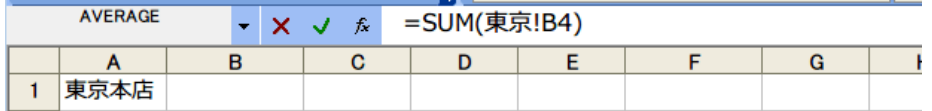

対象のシートを追加し終わったら、「Enter」キーで確定します。

図では、数式バーに

=SUM(東京:大阪!B4)

と入力されてから Enter キーで確定します。

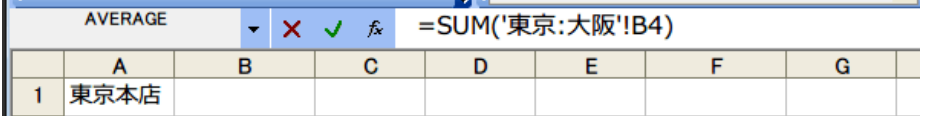

「総売上」シートの B4 セル(「AA001 の 1 月度売上)に「東京本店」「大阪支店」「名古 屋支店」の合計値が計算、表示されました。

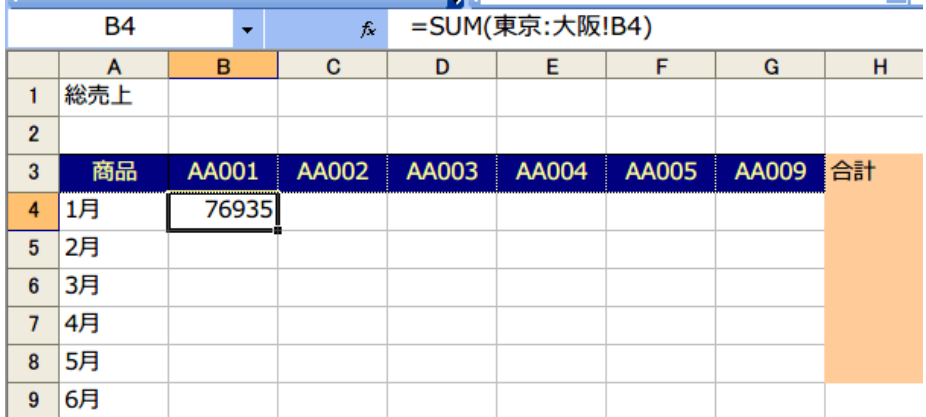

他のセル(2 月から 5 月の売上など)の合計値はオートフィルでコピーしましょう。 B4 セルを選択し、マウスカーソルを右下角(フィルハンドル)にあわせます。 マウスカーソルが「+」の表示に代わりますので、このままドラッグしてデータを入力したい セルまで移動します。

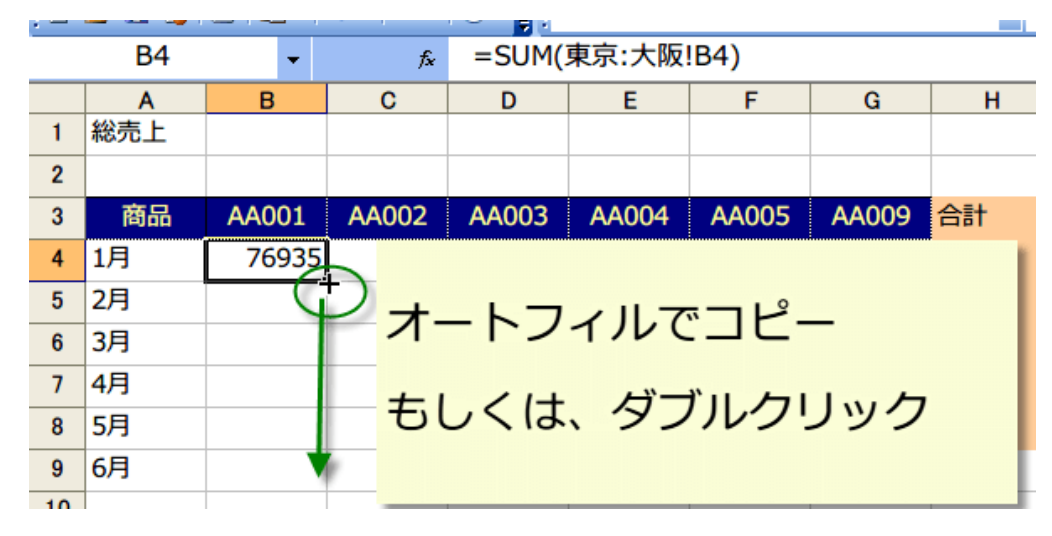

以上で B 列に計算式がコピーされました。

同様に、横もオートフィルでコピーしてください。

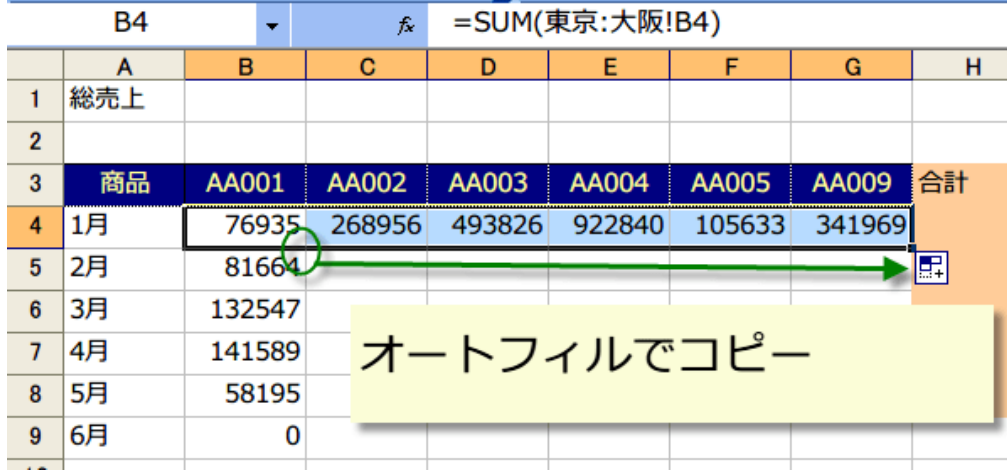